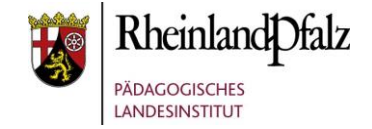

#### Tutorial – Moodle 3 – Tests in Moodle

Im folgenden Tutorial geht es um die Moodle **Aktivität Test**.

Moodle Tests sind hervorragend geeignet um den Lernstand zu überprüfen. Sie eignen sich sowohl vor einer Lerneinheit zum Feststellen des Ist-Zustandes als auch danach um den Lernzuwachs zu überprüfen. In der Regel korrigieren sich Moodle Tests automatisch, so dass die Kursteilnehmer direkt nach der Abgabe ihre Bewertung erfahren bzw. sehen können.

Die Testfragen werden in einer Fragensammlung gespeichert und stehen im gesamten Kurs zur Verfügung. So können einmal erstellte Fragen auch in anderen Tests des gleichen Kurses oder auch für andere Kurse verwendet werden. Tests können so konfiguriert werden, dass sie von den Teilnehmern mehrfach bearbeitet werden können. Somit eignen sich Tests auch zum Üben, Wiederholen und Festigen.

Aus Gründen der besseren Lesbarkeit wird auf die gleichzeitige Verwendung männlicher und weiblicher Sprachformen verzichtet. Sämtliche Personenbezeichnungen gelten gleichwohl für beiderlei Geschlecht.

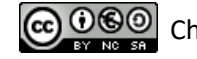

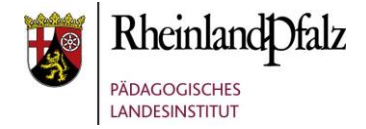

#### **Inhaltsverzeichnis**

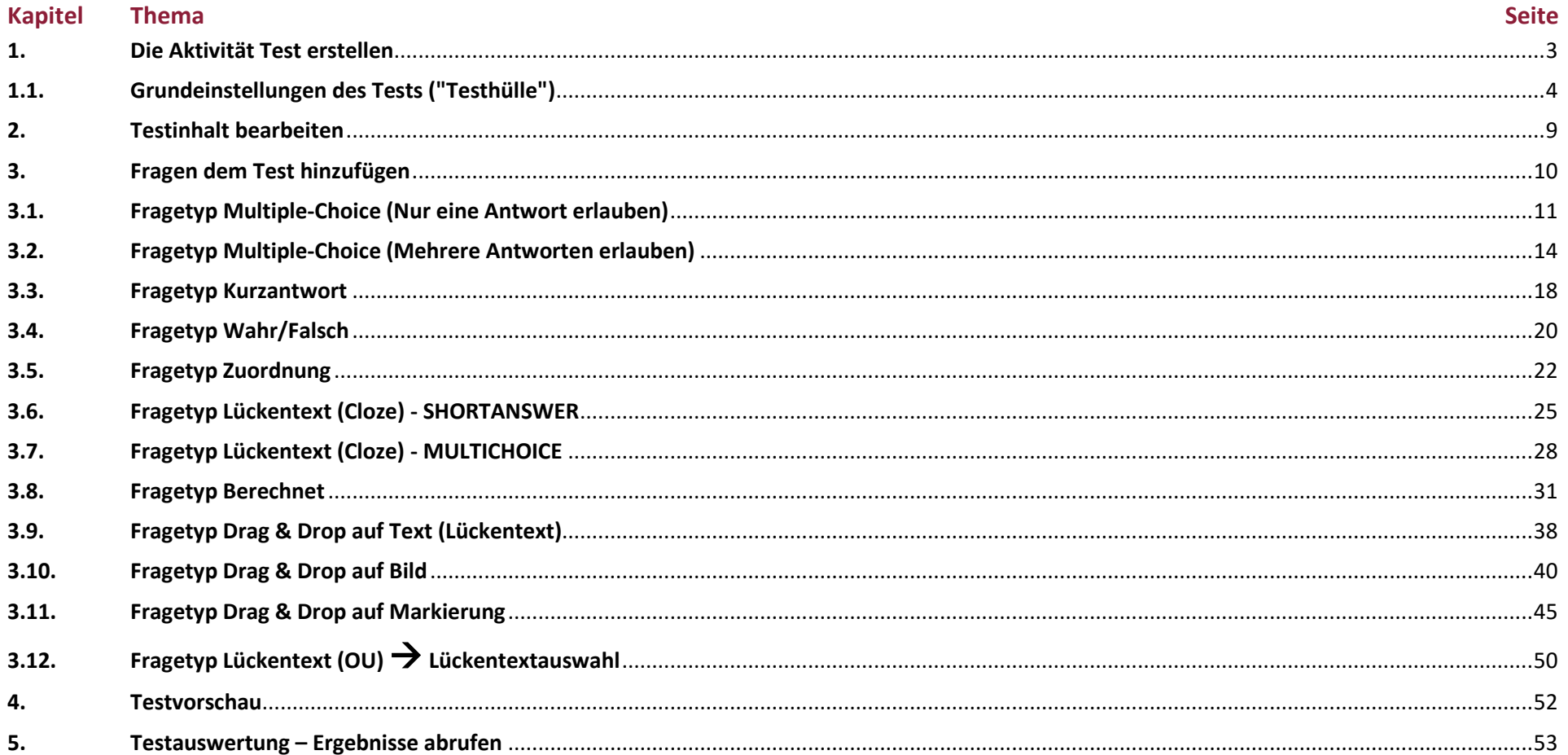

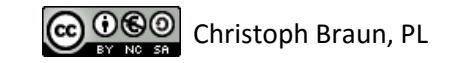

#### <span id="page-2-0"></span>**1. Die Aktivität Test erstellen**

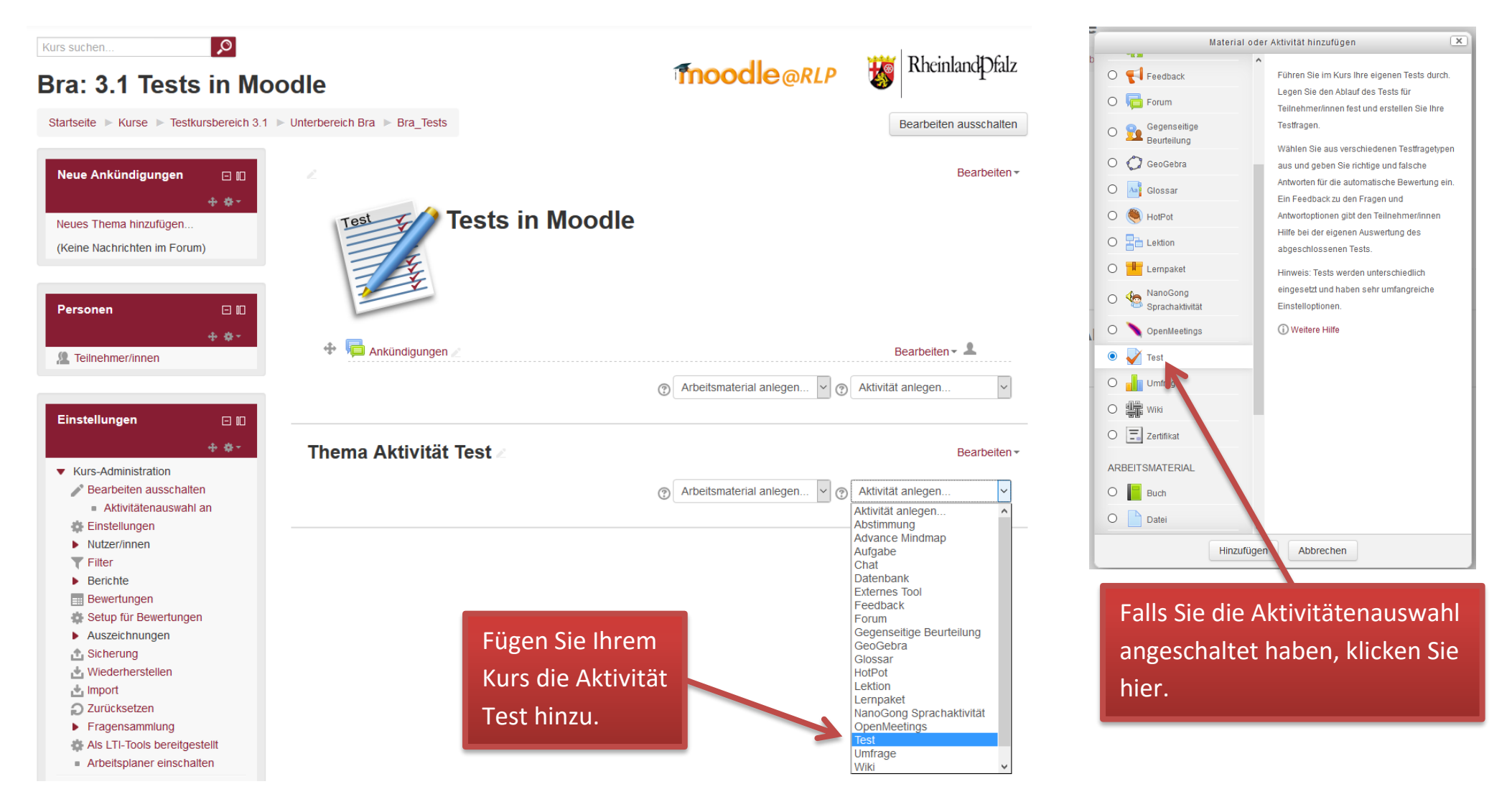

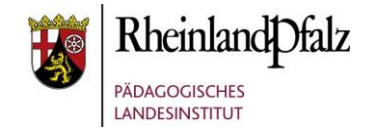

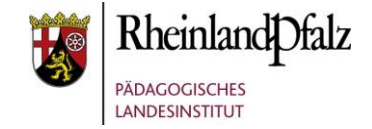

#### <span id="page-3-0"></span>**1.1. Grundeinstellungen des Tests ("Testhülle")**

√ Test zu "Thema Aktivität Test" hinzufügen ®

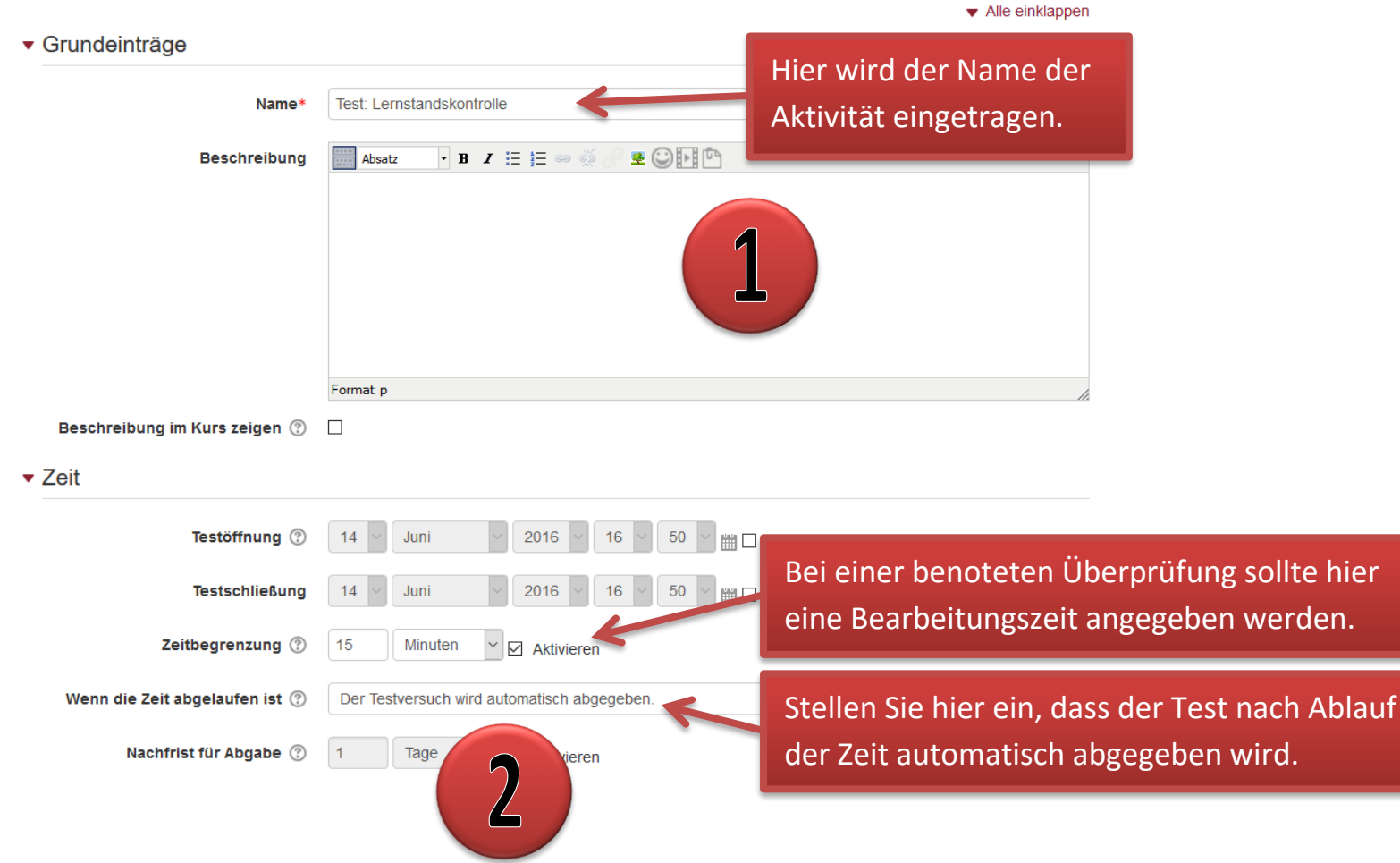

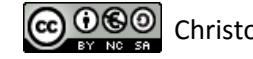

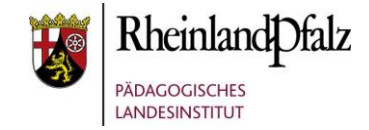

#### • Bewertung

- Bewertungskategorie (?)
	- Bewertung zum Bestehen (?) **Erlaubte Versuche** 
		-

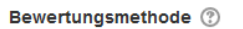

 $\blacktriangleright$  Fragenanordnung

Neue Seite (?) Jede Frage

#### Mehr anzeigen.

Nicht kategorisiert  $|$   $\vee$ 

**Bester Versuch** 

▼ Frageverhalten

Antworten innerhalb der Fragen mischen  $(2)$ Frageverhalten (?)

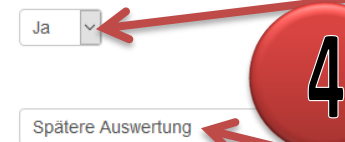

3

Mehr anzeigen.

Wenn der Test als benotete Überprüfung in mehreren Lerngruppen vorgesehen ist, oder wenn die Fragen des Tests nicht an andere Schüler weitergegeben werden sollen, wählt man hier bei beiden Blöcken den Haken bei Versuch ab.

Wenn der Test als benotete Überprüfung vorgesehen ist, wird in der Regel hier nur 1 Versuch zugelassen.

Für eine optimale Übersichtlichkeit und um die Möglichkeit des Abschreibens vom Nachbarn gering zu halten, lässt man pro dargestellte Seite nur eine Frage anzeigen.

Hier wählt man "Ja" um auch damit die Möglichkeit des Abschreibens vom Nachbarn zu erschweren.

Wenn der Test als benotete Überprüfung vorgesehen ist, bleibt hier "Spätere Auswertung" stehen.

![](_page_4_Figure_19.jpeg)

![](_page_4_Picture_20.jpeg)

![](_page_5_Picture_1.jpeg)

![](_page_5_Figure_2.jpeg)

![](_page_5_Picture_5.jpeg)

![](_page_6_Picture_1.jpeg)

![](_page_6_Figure_2.jpeg)

![](_page_6_Picture_5.jpeg)

![](_page_7_Picture_1.jpeg)

![](_page_7_Figure_2.jpeg)

Tutorialversion 06.07.2016 – Moodleversion 3.1 Seite **8** von 54 College and College and College and College and PL

Abbrechen

![](_page_8_Picture_1.jpeg)

<span id="page-8-0"></span>![](_page_8_Figure_2.jpeg)

![](_page_8_Picture_5.jpeg)

![](_page_9_Picture_1.jpeg)

#### <span id="page-9-0"></span>**3. Fragen dem Test hinzufügen**

![](_page_9_Figure_3.jpeg)

#### Tutorialversion 06.07.2016 – Moodleversion 3.1 Seite **10** von 54 Cecile 10 von **54** Cecile 10 von **54** Cecile 10 von **FL**

![](_page_9_Picture_6.jpeg)

![](_page_10_Picture_1.jpeg)

<span id="page-10-0"></span>![](_page_10_Figure_2.jpeg)

![](_page_10_Picture_5.jpeg)

![](_page_11_Picture_1.jpeg)

![](_page_11_Figure_2.jpeg)

![](_page_11_Picture_5.jpeg)

![](_page_12_Picture_1.jpeg)

![](_page_12_Picture_53.jpeg)

![](_page_12_Picture_3.jpeg)

![](_page_13_Picture_1.jpeg)

<span id="page-13-0"></span>![](_page_13_Figure_2.jpeg)

![](_page_14_Picture_1.jpeg)

![](_page_14_Figure_2.jpeg)

![](_page_14_Picture_5.jpeg)

![](_page_15_Picture_1.jpeg)

![](_page_15_Picture_2.jpeg)

![](_page_15_Picture_5.jpeg)

![](_page_16_Picture_1.jpeg)

![](_page_16_Picture_52.jpeg)

![](_page_16_Picture_3.jpeg)

![](_page_17_Picture_1.jpeg)

<span id="page-17-0"></span>![](_page_17_Picture_54.jpeg)

![](_page_17_Picture_5.jpeg)

![](_page_18_Picture_1.jpeg)

![](_page_18_Figure_2.jpeg)

 $\triangleright$  Mehrfachversuche

▶ Schlagwörter

![](_page_18_Picture_5.jpeg)

![](_page_19_Picture_1.jpeg)

<span id="page-19-0"></span>![](_page_19_Picture_2.jpeg)

![](_page_19_Picture_5.jpeg)

![](_page_20_Picture_1.jpeg)

![](_page_20_Figure_2.jpeg)

Abbrechen

Änderungen speichern

![](_page_21_Picture_1.jpeg)

<span id="page-21-0"></span>![](_page_21_Figure_2.jpeg)

![](_page_21_Picture_4.jpeg)

![](_page_21_Picture_5.jpeg)

![](_page_22_Picture_1.jpeg)

#### $\bullet$  Antworten

![](_page_22_Figure_3.jpeg)

![](_page_22_Picture_6.jpeg)

![](_page_23_Picture_1.jpeg)

![](_page_23_Picture_43.jpeg)

![](_page_23_Picture_3.jpeg)

![](_page_24_Picture_1.jpeg)

<span id="page-24-0"></span>![](_page_24_Figure_2.jpeg)

![](_page_24_Picture_5.jpeg)

![](_page_25_Picture_1.jpeg)

#### Lückentext-Frage hinzufügen ®

▼ Grundeinträge

![](_page_25_Picture_121.jpeg)

Ersetzen Sie in Ihrem Lückentext die Lücken durch {1:SHORTANSWER:=Lösungswort}.

Wobei:

- 1 die erreichbaren Punkte angibt.
- SHORTANSWER der Befehl für die Lücke ist.
- = Lösungswort gibt den in die Lücke einzugebenden Inhalt an.

Es können auch zwei korrekte Lösungen für eine Lücke angegeben werden.

{1:SHORTANSWER:=Lösungswort~=auchrichtig}.

Wobei:

- 1 die erreichbaren Punkte angibt.
- SHORTANSWER der Befehl für die Lücke ist.
- =Lösungswort gibt den in die Lücke einzugebenden Inhalt an.
- **~trennt die einzelnen Lösungen.**

"Fragetext entschlüsseln und prüfen" anklicken.

Fragetext entschlüsseln und prüfen

![](_page_25_Picture_20.jpeg)

![](_page_26_Picture_1.jpeg)

![](_page_26_Figure_2.jpeg)

![](_page_26_Picture_5.jpeg)

![](_page_27_Picture_1.jpeg)

<span id="page-27-0"></span>![](_page_27_Figure_2.jpeg)

![](_page_27_Picture_5.jpeg)

![](_page_28_Picture_1.jpeg)

![](_page_28_Picture_58.jpeg)

![](_page_28_Picture_4.jpeg)

![](_page_28_Picture_5.jpeg)

![](_page_29_Picture_1.jpeg)

![](_page_29_Picture_2.jpeg)

![](_page_29_Picture_5.jpeg)

![](_page_30_Picture_1.jpeg)

<span id="page-30-0"></span>![](_page_30_Picture_77.jpeg)

![](_page_30_Picture_3.jpeg)

 $1 - 1$ 

![](_page_31_Picture_1.jpeg)

![](_page_31_Figure_2.jpeg)

![](_page_31_Picture_5.jpeg)

![](_page_32_Picture_1.jpeg)

![](_page_32_Picture_41.jpeg)

![](_page_32_Picture_5.jpeg)

![](_page_33_Picture_1.jpeg)

#### Datensatzeinstellungen für Ersatzzeichen auswählen ®

Die Ersatzzeichen (x..) werden durch numerische Werte aus ihrem Datensatz ersetzt

Obligatorische Ersatzzeichen in Antworten vorhanden

#### **Ersatzzeichen I**

wird denselben existierenden privaten Datensatz wie zuvor verwenden  $\checkmark$ 

#### Ersatzzeichen b

wird denselben existierenden privaten Datensatz wie zuvor verwenden  $\sim$ 

#### Mögliche Ersatzzeichen nur im Fragetext vorhanden

#### Daten von gemeinsam genutzten Datensätzen im Test synchronisieren

● Nicht synchronisieren

- Synchronisieren
- O Gemeinsam genutzte Datensatztitel als Prefix vor Fragetitel anzeigen und synchronisieren

![](_page_33_Picture_14.jpeg)

![](_page_33_Picture_17.jpeg)

![](_page_34_Picture_1.jpeg)

![](_page_34_Picture_44.jpeg)

![](_page_34_Picture_3.jpeg)

![](_page_34_Picture_4.jpeg)

Antworttoleranzen aktualisieren

![](_page_35_Picture_1.jpeg)

#### **Antworttoleranzen**

![](_page_35_Figure_3.jpeg)

![](_page_35_Picture_5.jpeg)

![](_page_36_Picture_1.jpeg)

#### $\{I\}^*$  {b}

 $\overline{\mathbf{8}}$ 

15

 $15*8 = 120$  cm<sup>2</sup>

Richtige Antwort: 120 cm<sup>2</sup> liegt innerhalb der Grenzen des wahren Wertes Min: 118.8 --- Max: 121.2

![](_page_36_Picture_5.jpeg)

![](_page_36_Picture_6.jpeg)

![](_page_36_Picture_7.jpeg)

![](_page_36_Picture_8.jpeg)

![](_page_37_Picture_1.jpeg)

<span id="page-37-0"></span>![](_page_37_Figure_2.jpeg)

![](_page_37_Picture_5.jpeg)

![](_page_38_Picture_1.jpeg)

statt.

6

![](_page_38_Picture_73.jpeg)

![](_page_38_Picture_74.jpeg)

![](_page_38_Picture_4.jpeg)

![](_page_39_Picture_1.jpeg)

<span id="page-39-0"></span>![](_page_39_Picture_56.jpeg)

![](_page_39_Picture_5.jpeg)

![](_page_40_Picture_1.jpeg)

![](_page_40_Figure_2.jpeg)

![](_page_40_Picture_5.jpeg)

![](_page_41_Picture_0.jpeg)

![](_page_41_Picture_1.jpeg)

#### • Dropzonen

![](_page_41_Figure_3.jpeg)

![](_page_41_Picture_6.jpeg)

![](_page_42_Picture_1.jpeg)

![](_page_42_Picture_2.jpeg)

![](_page_42_Picture_3.jpeg)

![](_page_43_Picture_0.jpeg)

![](_page_43_Picture_1.jpeg)

 $\vee$  Text

![](_page_43_Picture_2.jpeg)

Dropzone 1 Links 72

Oben 13

Verschiebbares Element 1. (Gehirn.jpg)

• Dropzonen

• Mehrfachversuche

▶ Schlagwörter

![](_page_43_Picture_3.jpeg)

![](_page_43_Picture_4.jpeg)

![](_page_43_Picture_5.jpeg)

![](_page_44_Picture_1.jpeg)

#### <span id="page-44-0"></span>**3.11. Fragetyp Drag & Drop auf Markierung**

![](_page_44_Figure_3.jpeg)

![](_page_44_Picture_6.jpeg)

![](_page_45_Picture_1.jpeg)

#### v Vorschau

Wählen Sie ein Hintergrundbild, geben Sie Beschriftungstexte für die Markierungen ein und legen Sie die Ablagebereiche auf dem Hintergrundbild fest, auf welche die Markierungen gezogen werden müssen.

![](_page_45_Figure_4.jpeg)

![](_page_45_Picture_7.jpeg)

![](_page_46_Picture_1.jpeg)

• Markierungen

![](_page_46_Picture_3.jpeg)

![](_page_46_Picture_4.jpeg)

![](_page_47_Picture_1.jpeg)

![](_page_47_Figure_2.jpeg)

![](_page_48_Picture_1.jpeg)

Welche Bundesländer grenzen an Rheinland-Pfalz? Ziehe die Bundesländer jeweils an die richtige Stelle!

![](_page_48_Figure_3.jpeg)

![](_page_49_Picture_1.jpeg)

<span id="page-49-0"></span>![](_page_49_Picture_88.jpeg)

![](_page_49_Picture_5.jpeg)

![](_page_50_Picture_1.jpeg)

#### ▼ Auswahl

![](_page_50_Picture_54.jpeg)

![](_page_50_Picture_4.jpeg)

![](_page_51_Picture_1.jpeg)

#### <span id="page-51-0"></span>**4. Testvorschau** Tipp: 9 Speichern Sie bei ┹ Test bearbeiten: Test: Lernstandskontrolle o Einstellungen 日旧 "Beste Bewertung" den Wert 100.06 opeicriem Fragen: 8 | Aktuell läuft dieser Test Beste Bewertung: ▼ Test-Administration auf 100, dann können Sie die **Einstellungen** Summe der Bewertungen: 13,0 Seitenumbrüche durchführen Ergebnisse als Prozentsatz Gruppenänderungen - Nutzeränderungen interpretieren. Text interpretieren. Text is a settlement of the settlement of the settlement of  $\Box$  and  $\Box$  and  $\Box$  and  $\Box$  and  $\Box$  and  $\Box$  and  $\Box$  and  $\Box$  and  $\Box$  and  $\Box$  and  $\Box$  and  $\Box$  and  $\Box$  and  $\Box$  and Testinhalt bearboiten Q Vorschau Seite 1 Hinzufügen- $\blacktriangleright$  Ergebnisse **E & Fußball Europameisterschaft 2016** In welchem Land fand 2016 die Fußball E  $Q \times 1,00/2$ 垂  $\frac{1+1}{1+1}$ **ELOKale Roller** Seite 2 Hinzufügen- $\blacksquare$  Rechte ände **E & Spielorte Fußball-EM 2016** An welchen Orten fanden die Spiele der Fußball-E.  $Q \times 1.00 \angle$ 垂  $\overline{2}$ Rechte prüfen  $\frac{1}{|+\rangle}$  $F$  Filter Seite 3 Hinzufügen-Logdaten 垂  $\overline{3}$ Hauptstadt Frankreich Wie heißt die Hauptstadt von Frankreich?  $Q \times 1.00$  $\blacksquare$  Sicherung 븸 Seite 4 Hinzufügen-• Wiederherstellen  $\blacktriangleright$  Fragensammlung ... The 2016 Abseits Bei der Fußball-EM 2016 wurde erstmals ohne die Abseitsreg.  $Q \times 1.00Z$ ÷ 븎 Kurs-Administration Seite 5 Hinzufügen ь 垂 **Note that Schools and Spieler-Land** Ordne den Fußballspielern jeweils das richtige Land  $Q \times 1,00 \angle$ ь Rolle wechseln.. -5  $\frac{|\Psi|}{|\Phi|}$ Seite 6 Hinzufügen-Website-Administration 垂 Listi Lückentext Fußball - SHORTANSWER Fußball ist eine Ballsportart, bei der zw.  $Q \times 5.00 \angle$ -6  $\frac{|\Psi|}{|\Phi|}$ Seite 7 Hinzufügen -Navigation 日旧  $Q \times 2,00/2$ ⊕ List Lückentext Handball - MULTICHOICE Handball ist eine Sportart, bei der zwei "Versuch beginnen" anklicken. $\frac{|\Psi|}{|\Phi|}$ Hinzufügen Startseite Seite 8 Dashboard and all Paris and Hallman Flächeninhalt Rechteck Welchen Flächeninhalt hat ein Rechtec. 垂  $|8$  $Q \times 1,00 \geq$  $\blacktriangleright$  Website Hinzu - Dieser Kurs  $3$ Versuch beginnen Abbrechen

![](_page_51_Picture_3.jpeg)

![](_page_52_Picture_1.jpeg)

#### <span id="page-52-0"></span>**5. Testauswertung – Ergebnisse abrufen**

![](_page_52_Figure_3.jpeg)

![](_page_52_Picture_4.jpeg)

![](_page_53_Picture_1.jpeg)

Sie sind nun am Ende dieses Tutorials angelangt. Ich hoffe, dass Sie Spaß bei der Arbeit mit Moodle 3 hatten und dass Sie das Wissen, was Sie heute erworben haben, für Ihren Unterricht und die Kolleginnen und Kollegen an Ihrer Schule, nutzen können.

The End

Dieses Tutorial steht unter einer [Creative Commons Namensnennung-Nicht-kommerziell-Weitergabe unter gleichen Bedingungen 3.0](http://creativecommons.org/licenses/by-nc-sa/3.0/de/)  [Deutschland Lizenz.](http://creativecommons.org/licenses/by-nc-sa/3.0/de/)

![](_page_53_Picture_6.jpeg)

![](_page_53_Picture_7.jpeg)